#### **User Manual of VeryPDF PDF to Word Converter**

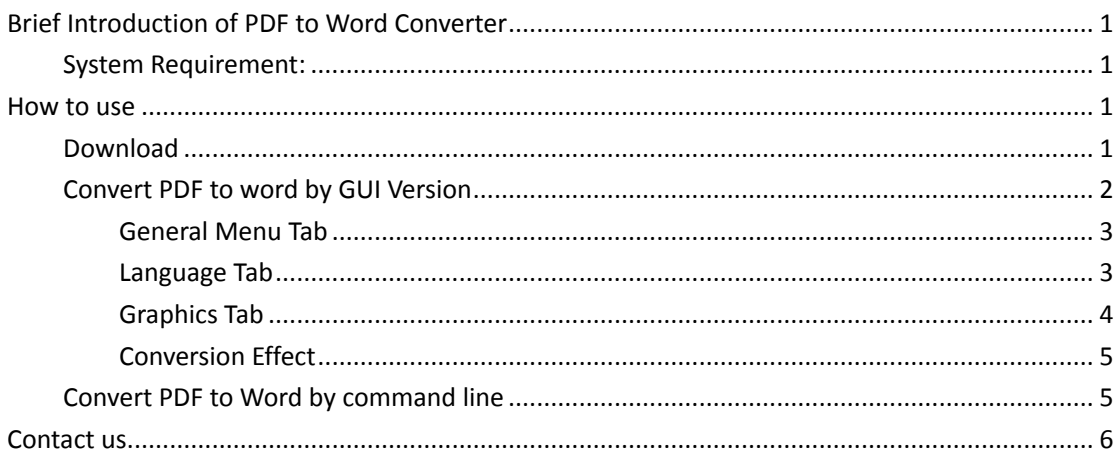

# <span id="page-0-0"></span>**Brief Introduction of PDF to Word Converter**

**VeryPDF PDF to Word Converter** can edit and reuse PDF contents by exporting the text, images and other contents from PDF files into Microsoft Word (DOC / DOCX) and Rich Text Format (RTF). The text, images, fonts and layouts of the original PDF files will be exactly preserved in the converted Word documents. VeryPDF PDF to Word has its own PDF interpreter, so it does **NOT** require Adobe Acrobat, Acrobat Reader or any other third-party PDF reader or maker.

<span id="page-0-1"></span>**System Requirement:** Microsoft Windows 98/ME/NT/2000/XP/2003/Vista/7/2008 of both 32-bit and 64-bit.

# <span id="page-0-2"></span>**How to use**

## <span id="page-0-3"></span>**Download**

- [Download VeryPDF PDF to Word Converter](http://www.verypdf.com/pdf2word/pdf2word.exe) and install it to your computer.
- After downloading, there will be an exe file. Double click it and install it following installation message.
- If installation is successful, there will be an icon on the desktop. Simply click it then you can launch this software.

### <span id="page-1-0"></span>**Convert PDF to word by GUI Version**

The following snapshot is from the software interface.

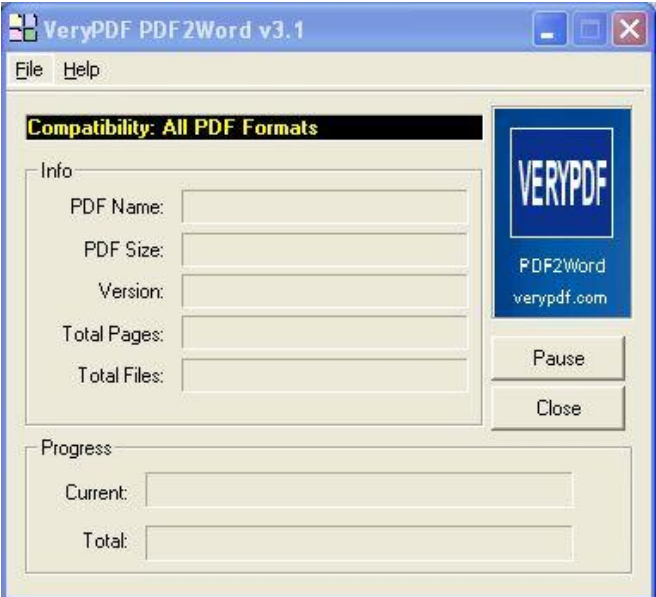

- Click **File** at the left top corner, and then go to **Open** to browser folder. Or you can simply drag files from its containing folder to software interface.
- Then the menu option will show up automatically. The following snapshot is from the software menu option **Reconstruction Mode tab**.

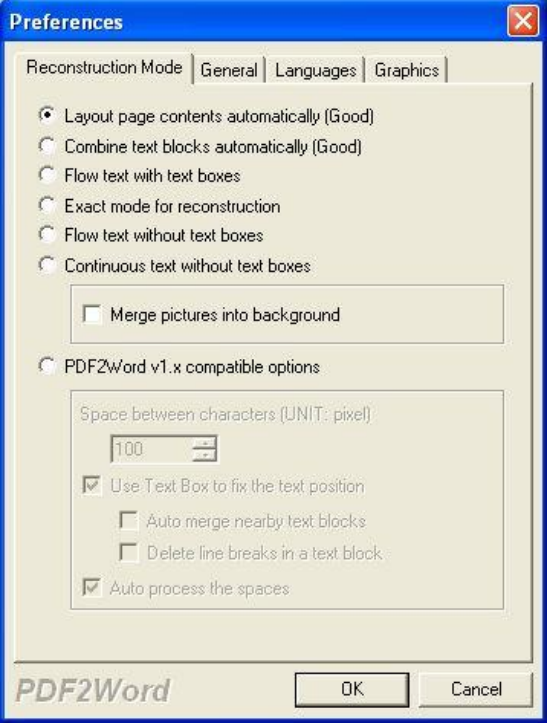

- In this tab, you can choose in which mode to convert PDF to word. **Layout page contents automatically** option will arrange the layout according to the content automatically.
- **Combine text blocks automatically** option will combine text part into block automatically

according to the content.

- **Flow text with text boxes** option is good for reediting and re-arrange the content layout.
- **Extract mode for reconstruction** option is good when you need to re-arrange the layout.
- **Merge pictures into background** option can help you use the image of PDF as the background of the word file.
- And you can control the word space by this software.

After finish setting, please click the button OK.

#### <span id="page-2-0"></span>**General Menu Tab**

Please look at details from the following snapshot.

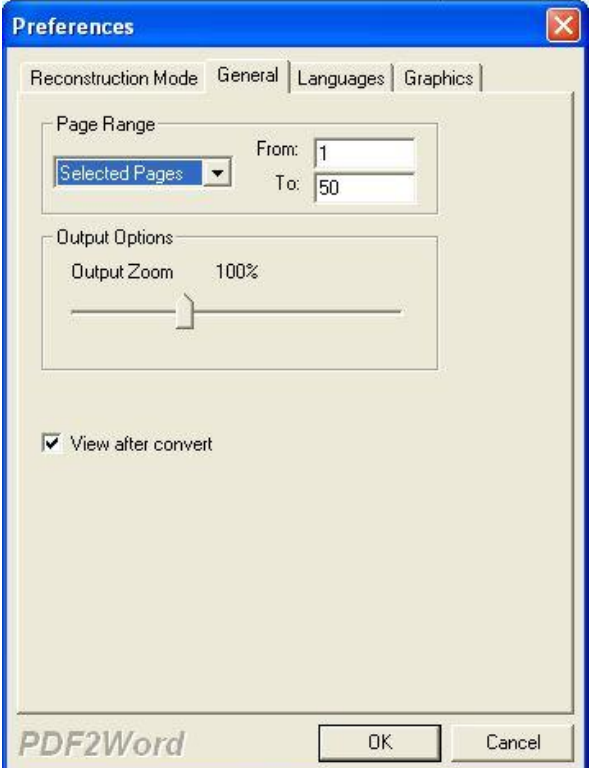

- Here you can choose the Page Range of input PDF file.
- **Output zoom rate.**
- <span id="page-2-1"></span>If you need to check the output word file after conversion, please click that operation.

#### **Language Tab**

Check its options from the following snapshot.

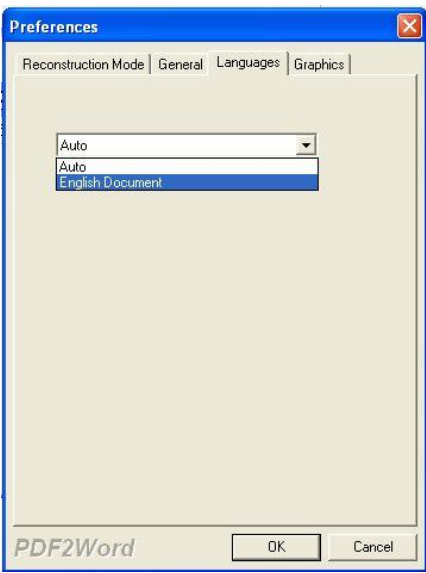

<span id="page-3-0"></span>In this tab, you can set that let the software detect languages automatically or set English.

#### **Graphics Tab**

**•** Snapshot of Graphics tab.

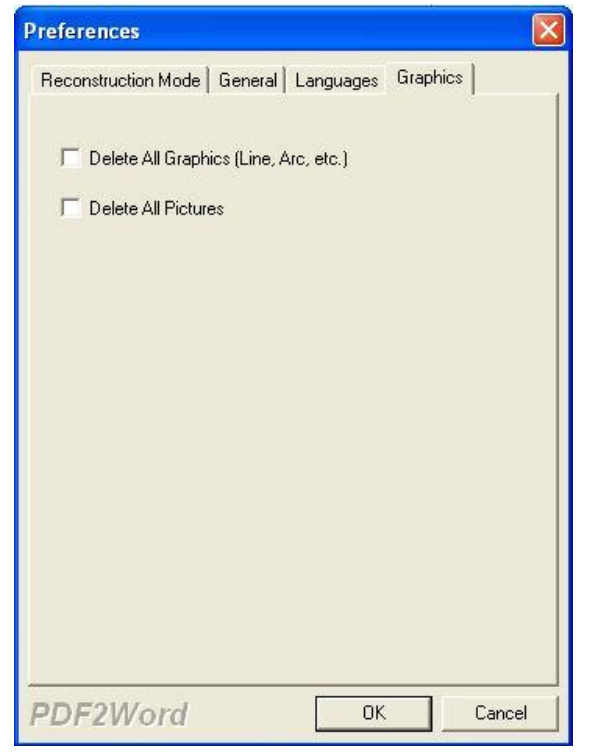

- Here you can choose to delete all Graphics or delete all pictures.
- If you have not specified the output folder, the output word file will be saved with the input PDF file.

If you have finish setting part, click button OK then the conversion will be run at once.

### <span id="page-4-0"></span>**Conversion Effect**

Now let us check the conversion effect from the following snapshot.

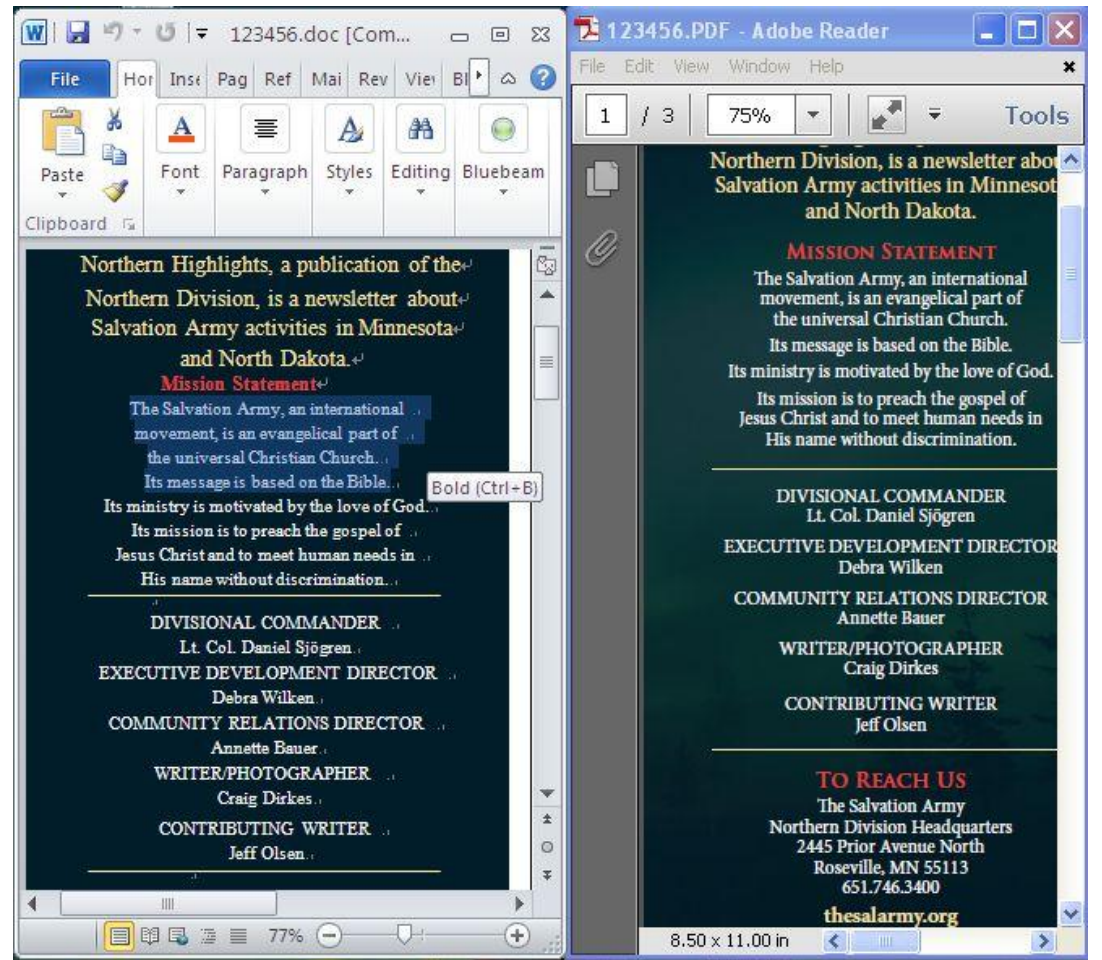

### <span id="page-4-1"></span>**Convert PDF to Word by command line**

As this software either can be used as GUI version or used as command line version. When you need to use it as command line version, please go to the installation folder. Call the PDF2word2exe in the MS Dos Windows.

The following is the usage and parameter illustrations.

**Usage**: pdf2word [Options] <PDF File> [<DOC File>]

- -f : First page to be converted
- -l : Last page to be converted
- -z : Set zoom ratio when conversion
- -b : Space between characters
- -i : PDF file will be converted
- -o : Output file will be generated

#### **Examples:**

VeryPDF PDF to Word Converter User Manual **Page 5** and Page 5

 PDF2Word -i c:\a.pdf PDF2Word -i c:\a.pdf -o c:\a.doc PDF2Word -q -f 5 -l 8 -i c:\a.pdf -o c:\a.doc PDF2Word -q -f 1 -l 1 -i c:\a.pdf -o c:\a.doc

Note: This software only can be used to convert text based PDF to word. When you need to convert image PDF to word, please choose the OCR version software.

# <span id="page-5-0"></span>**Contact us**

During the using, if you have any question, please contact us by the ways supported on our contact us website. Or send us a ticket to our email box [support@verydoc.com](mailto:support@verydoc.com) directly. We will solve your problem at the first time.